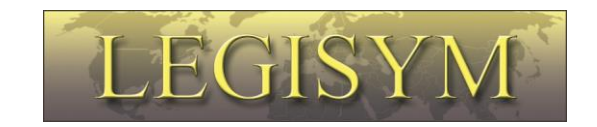

## **Express222™**

# **Controlled Substance Ordering System**

# **User Quick Reference Series**

## *Remote Certificate Store Managing Digital Certificates*

*This Quick Reference shows you the steps involved in creating a digital certificate store, uploading and managing your digital certificates In Express222.*

Copyright© 2010-2017 by Legisym LLC All rights reserved. Confidential and Proprietary

### **Introduction**

The Remote Certificate Store allows you to upload your DEA issued digital signing certificate to a Legisym hosted certificate store for controlled substance order signing from any internet capable device.

#### *See Exporting Digital Certificates Quick Reference Guide in training section of www.express222.com.*

#### **Manage Digital Certificates**

To create the Remote Certificate store, upload multiple certificates, and delete any unwanted certificates select the Manage Digital Certificates option.

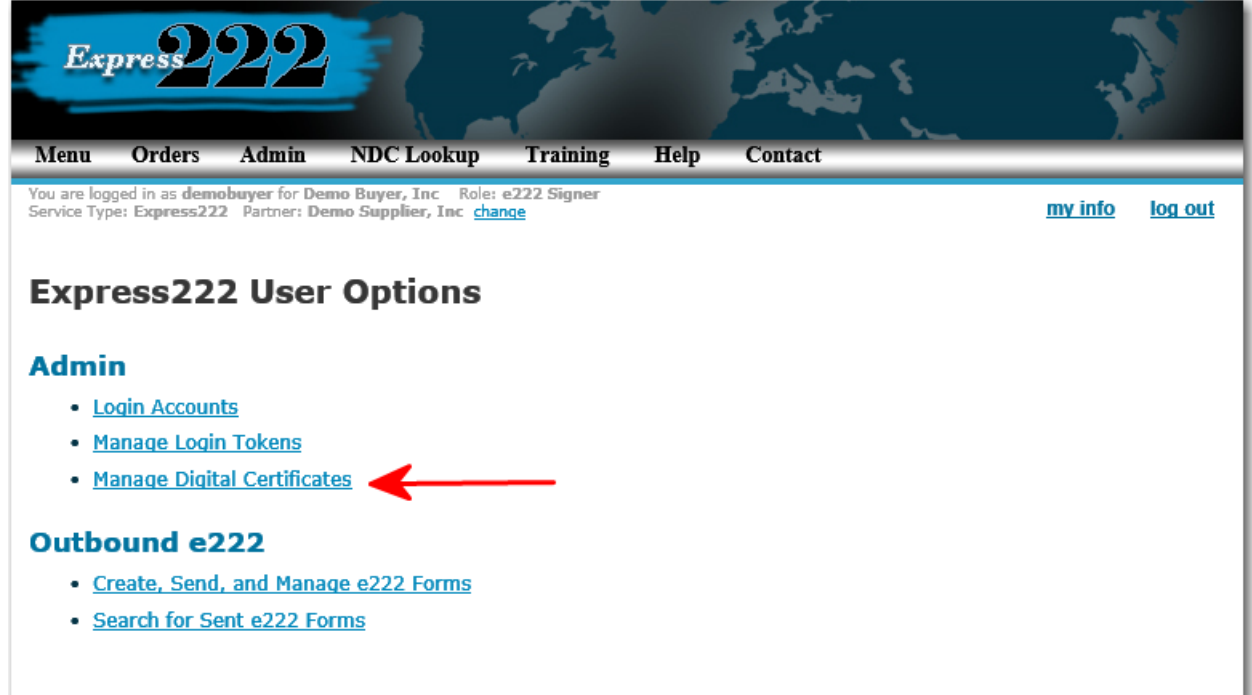

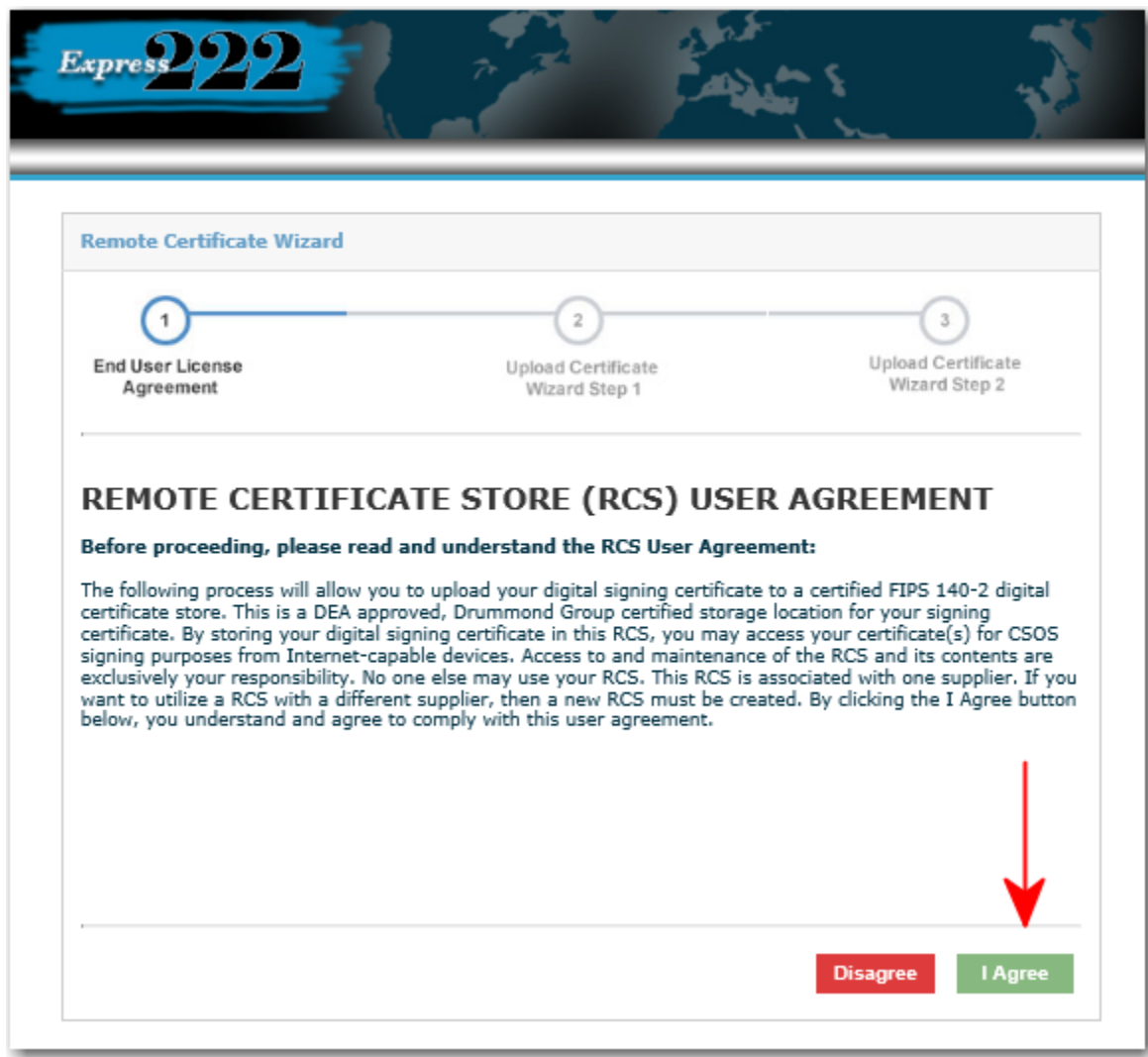

Review User License Agreement. Select I Agree to proceed.

Express222 has two Remote Certificate Store format options. The Basic and Advanced Options are determined by your supplier.

#### **Basic Format**

Select the Browse Option to find the Digital Certificate .pfx/.p12 file on your PC.

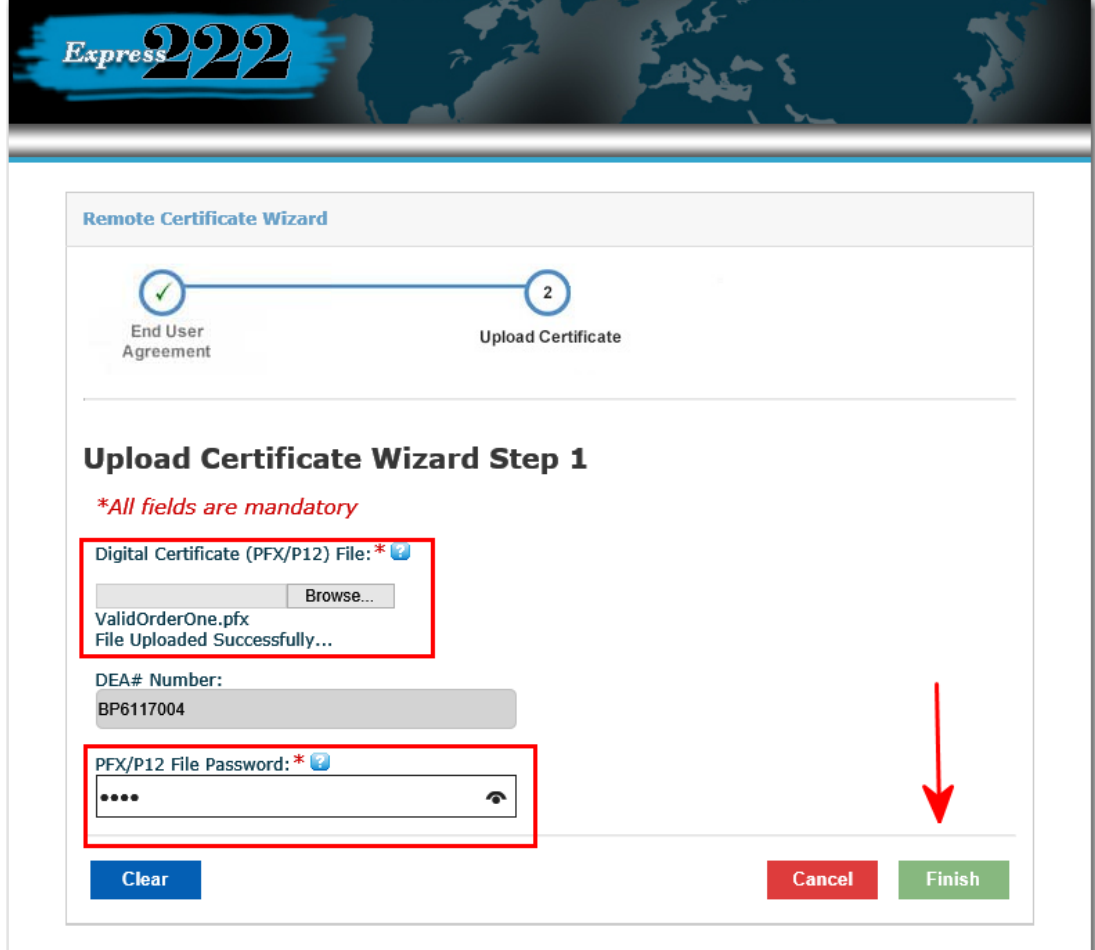

Confirmation that your Certificate Store has been created will populate.

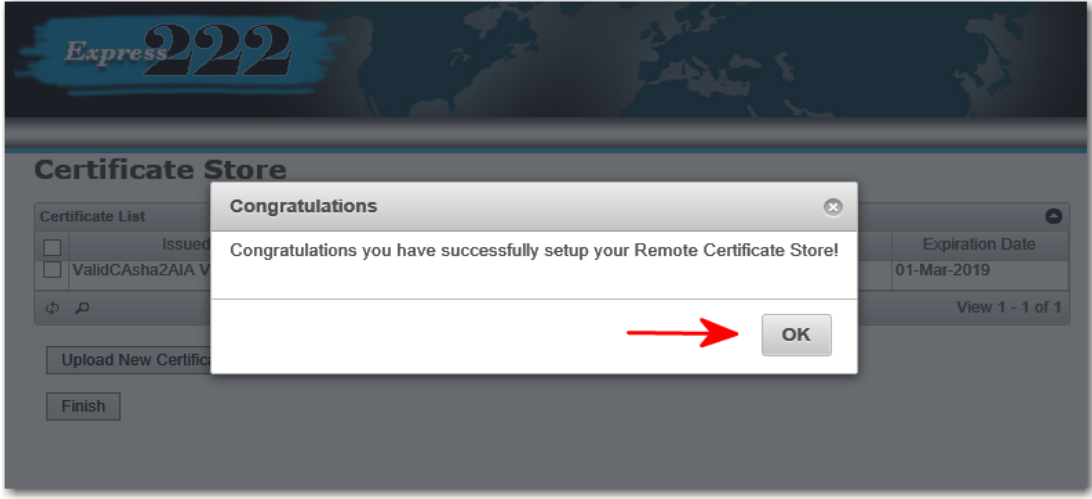

Once logged in to the Certificate Store you are able to Upload New Certificate and Remove Selected Certificates.

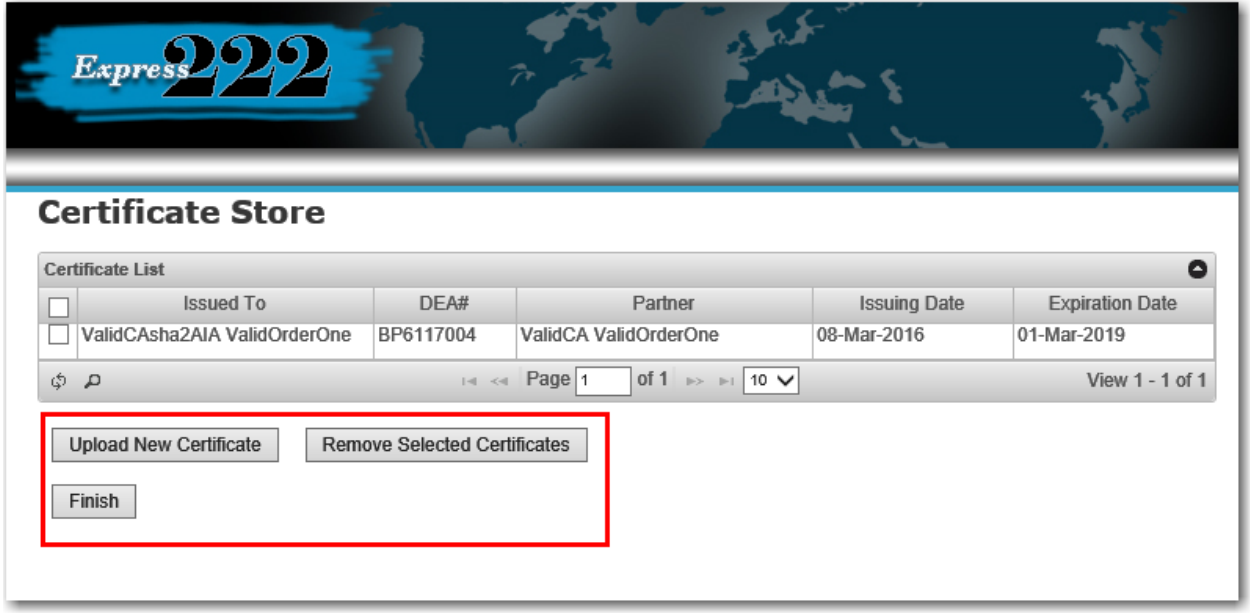

The Finish option will take you back to the Main Menu.

*Upload New Certificate*: Select the Browse Option to find the Digital Certificate on your PC. The DEA# Number field will auto populate. The PFX/P12 File Password is the signing password to the Digital Certificate.

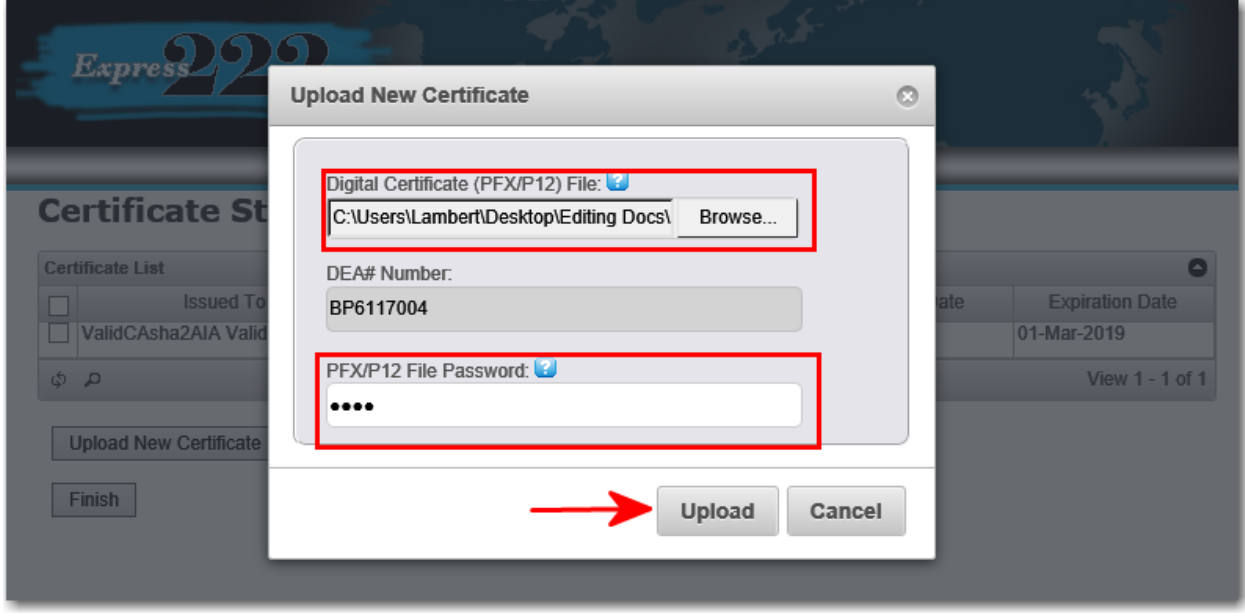

*Remove Selected Certificates*: In order to remove a certificate from the Certificate Store, select the radio button next to the certificate. Then select the Remove Selected Certificates option as seen below. Select the Yes option to confirm.

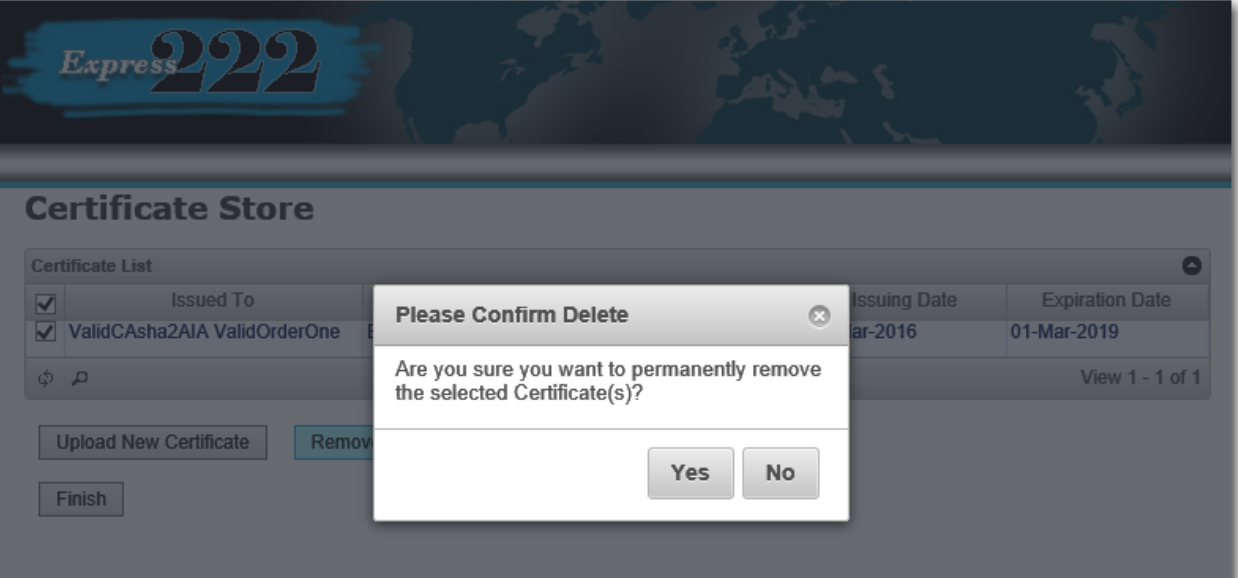

#### **Advanced Format**

Select the Browse Option to find the Digital Certificate .pfx/.p12 file on your PC.

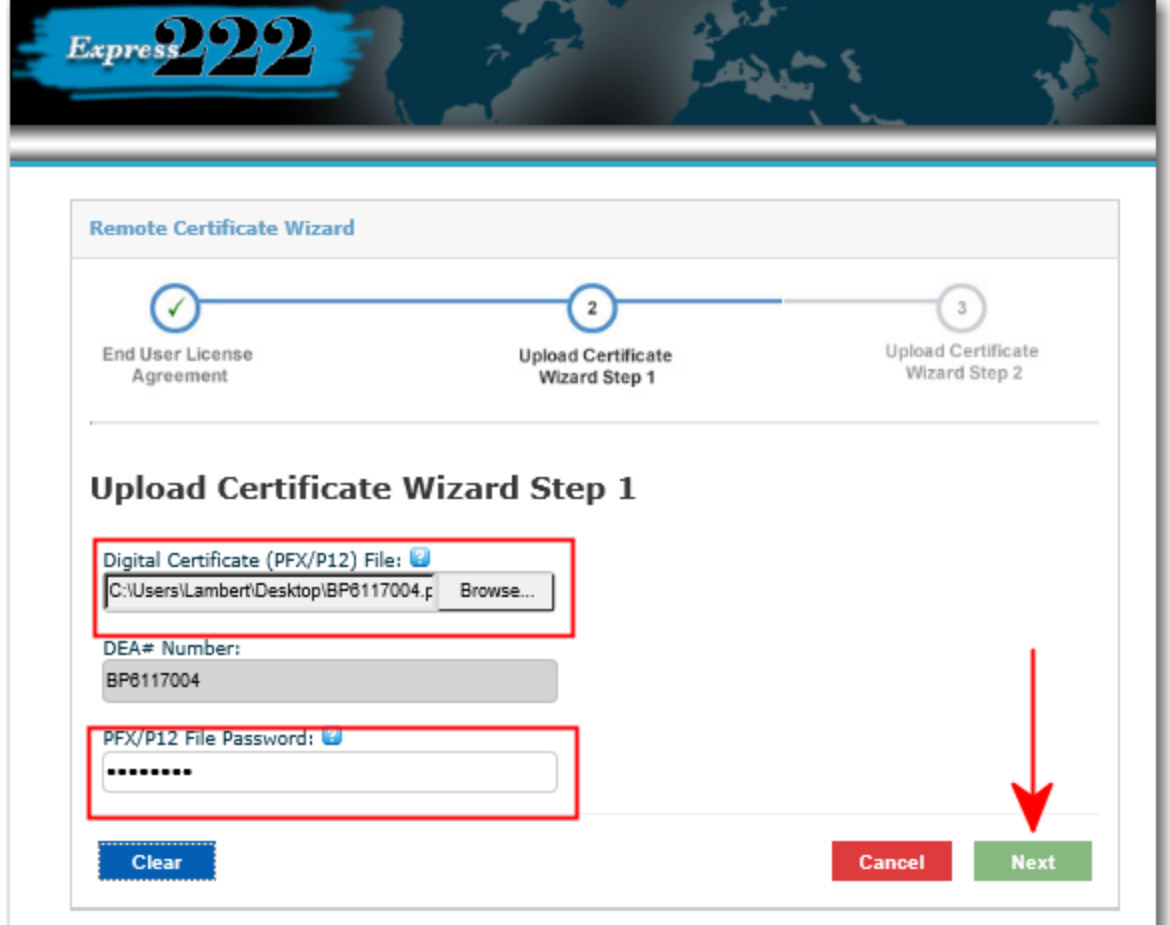

#### Select the .PFX file and select Next

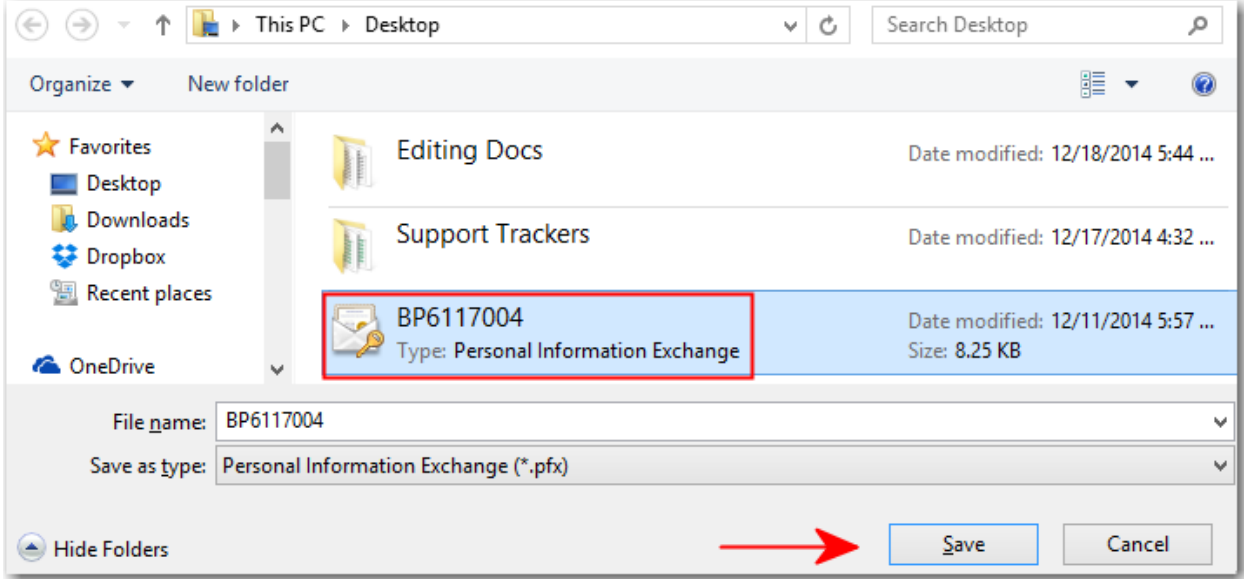

The DEA number will auto populate. The .pfx passcode will be the passcode you chose when you downloaded the certificate. Select Next in order to continue the Digital Certificate upload process.

Create a Certificate store password, this password will be used when accessing the Certificate store. The password will need to be a minimum of eight characters with at least one of each of the following: Uppercase letter, Number, Special chacter (!  $@# $$  % & \*).

Create your own Security Question and Security Answer. These will be used in order to reset the Certificate Store Password, if it is forgotten. Select the Finish option to complete the certificate upload process.

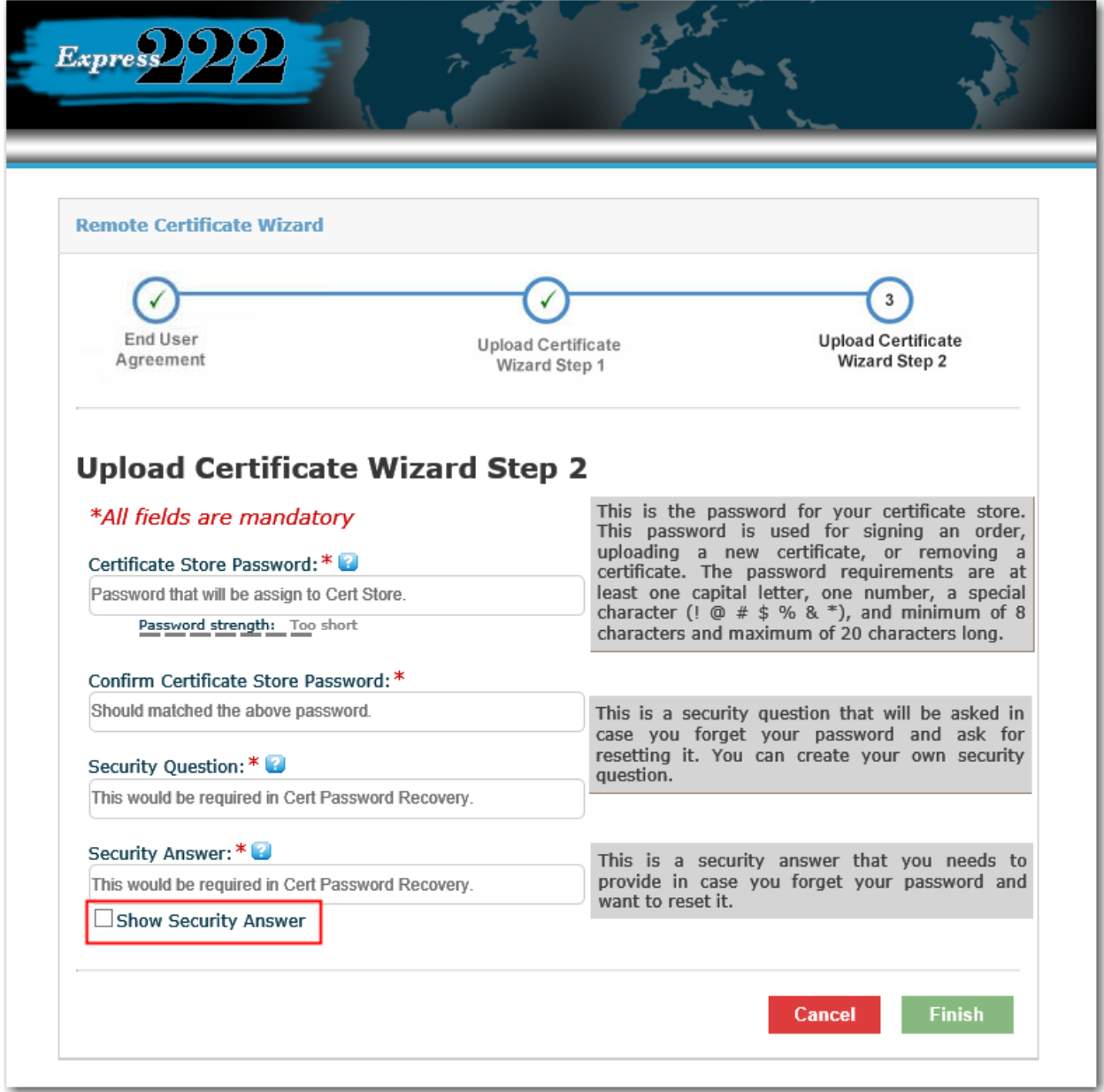

*Note: Selecting the Show Security Answer option, will allow the answer to be visible.*

Copyright© 2010-2017 by Legisym LLC All rights reserved. Confidential and Proprietary Page 8

When the Manage Digital Certificate option is selected from the Main Menu. The Certification Store Authentication screen will populate. Type in the Certificate Store Password you chose during the Digital Certificate install. Select Continue to access the Certificate Store.

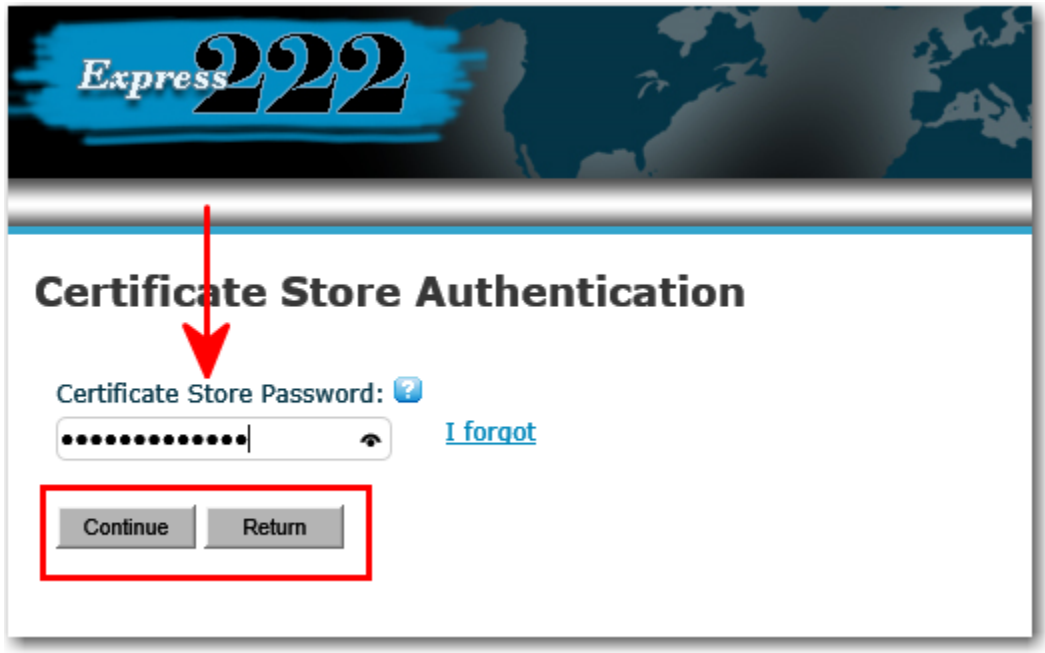

Recover your Remote Certificate Store Password with your Security Question. Select the I Forgot option and answer the Security question.

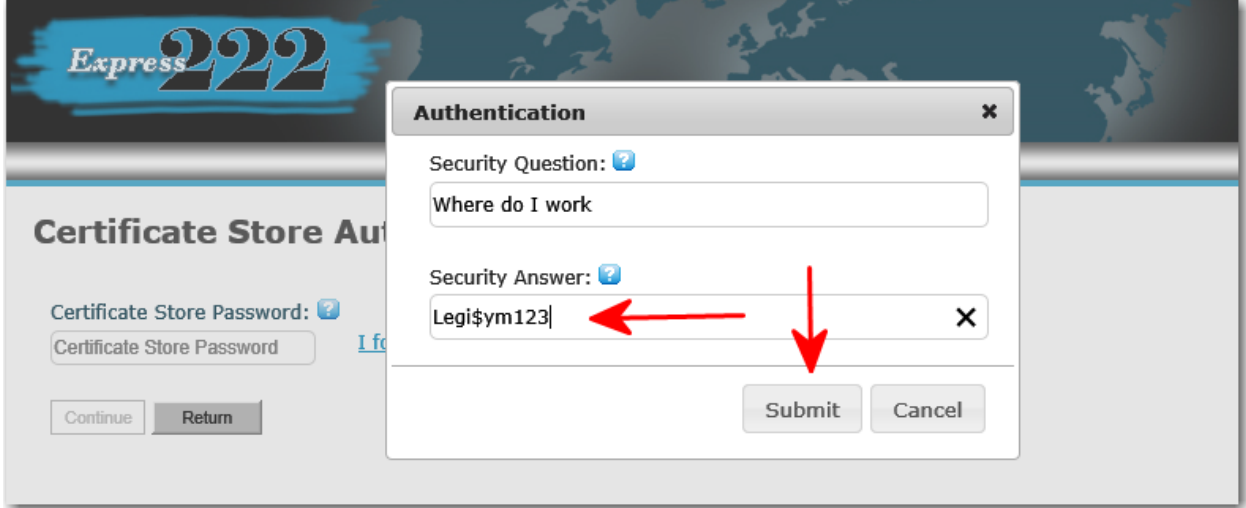

Note: The Security Answer was created during the initial setup of the Certificate store. If you are using the Basic Format the I forgot option will not be available.

After the Security Question has been answered you will be prompted to create a new Certificate Store Password.

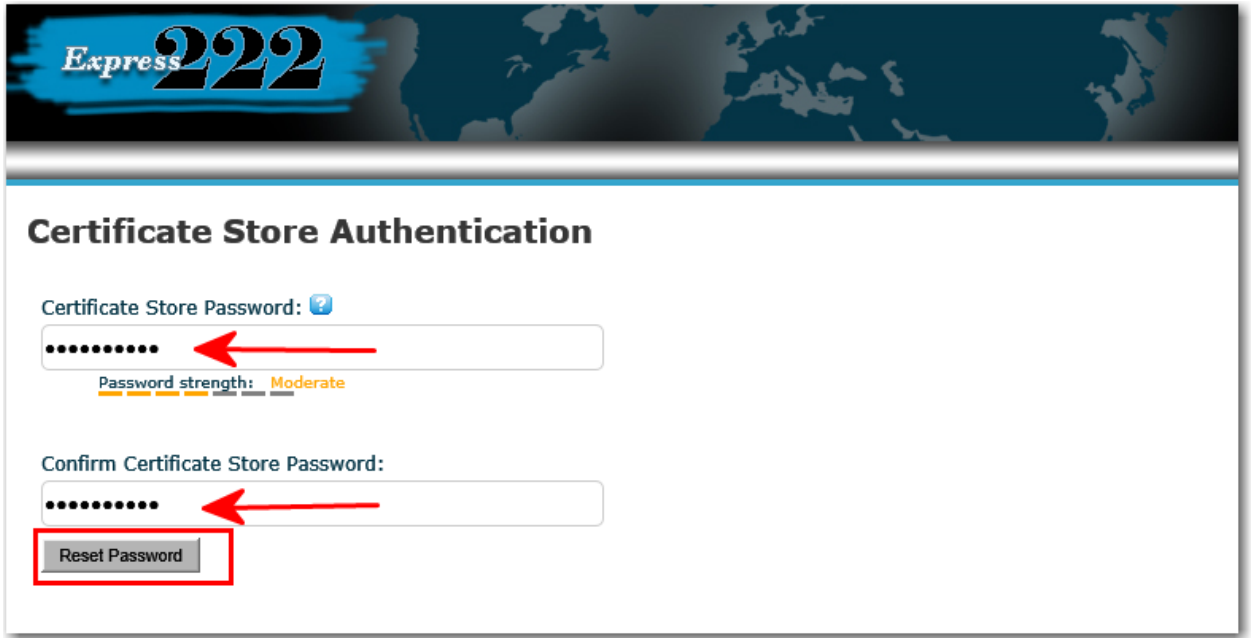

If you has forgotten the Certificate Store Password and the answer to the Security Question. The user will need to contact Legisym support at 1-877-332-3266 option 2.

Once logged in to the Certificate Store you are able to Upload New Certificate, Manage Security Details, and Remove Selected Certificates.

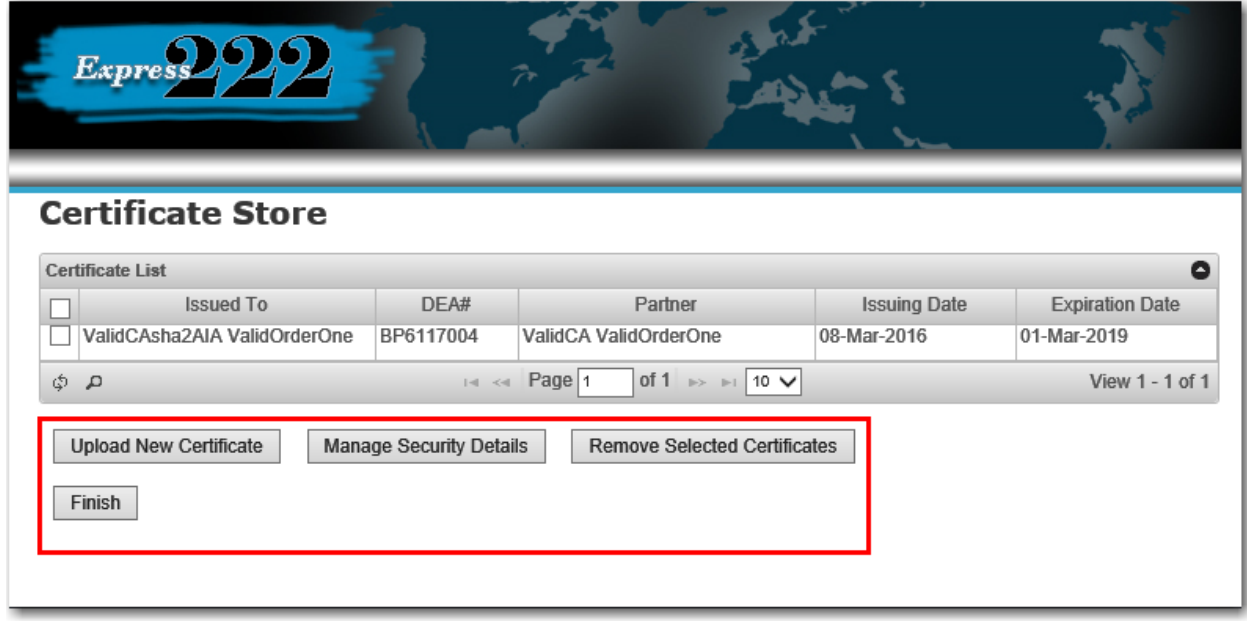

The Finish option will return users to the Main Menu screen.

*Upload New Certificate*: Select the Browse Option to find the Digital Certificate on your PC. The DEA# Number field will auto populate. The PFX/P12 File Password is the signing password to the Digital Certificate.

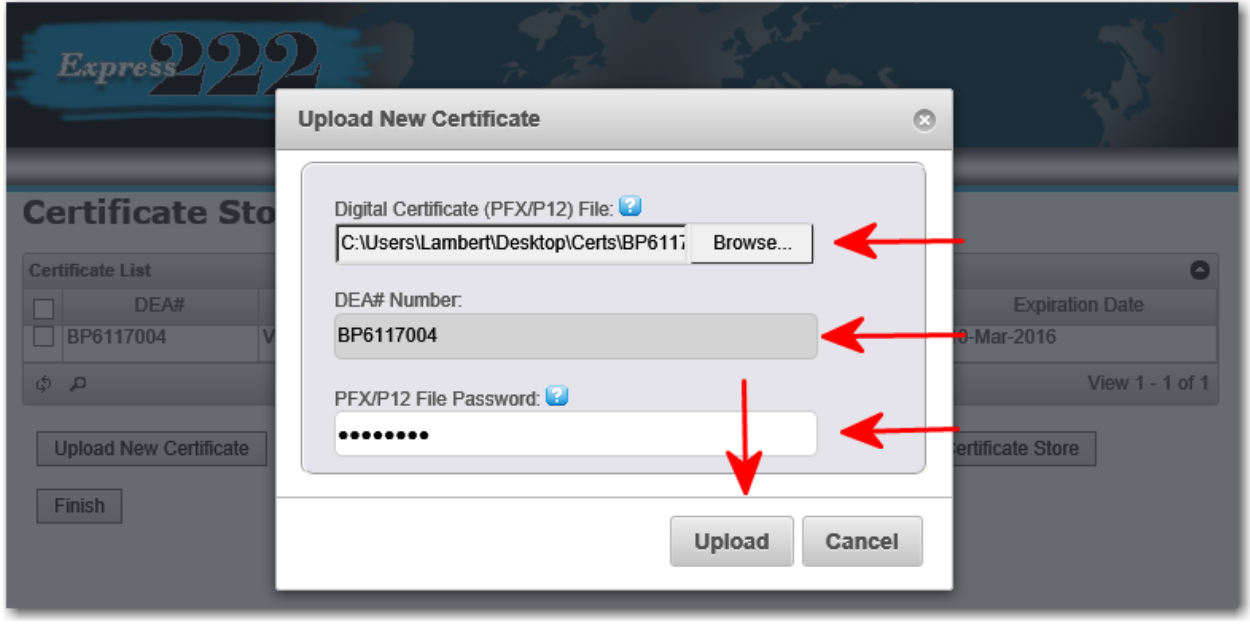

*Manage Security Details:* The Certificate Store Password, Security Question and Security Answer can be updated from this screen. Selecting the Show Security Answer option, will allow the answer to be visible.

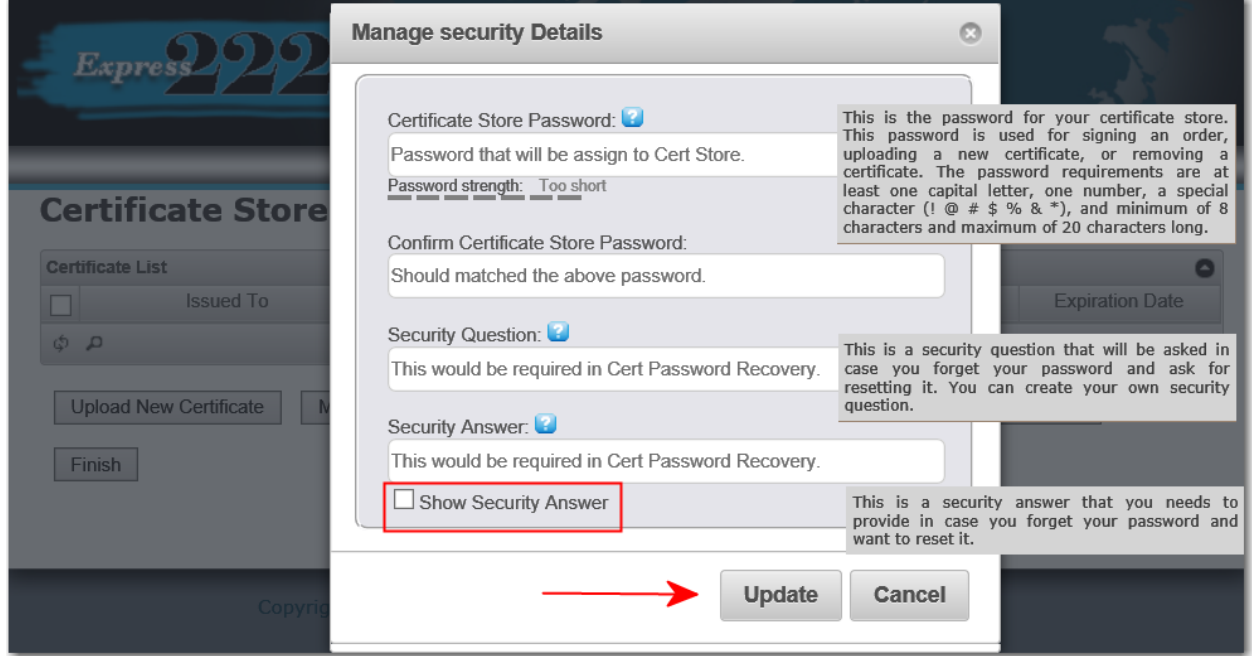

Copyright© 2010-2017 by Legisym LLC All rights reserved. Confidential and Proprietary **Page 11** 

*Remove Selected Certificates*: In order to remove a certificate from the Certificate Store, select the radio button next to the certificate. Then select the Remove Selected Certificates option as seen below.

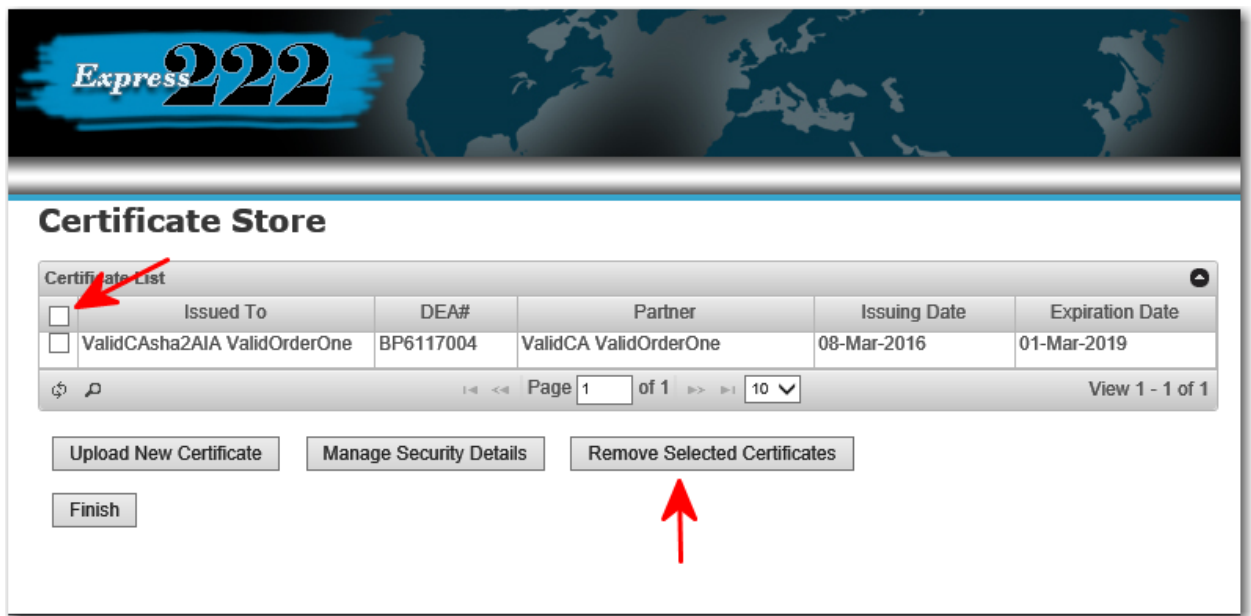

After the Remove Selected Certificates option is selected. The pop up below will appear to confirm the request. Select yes, to remove the selected certificate.

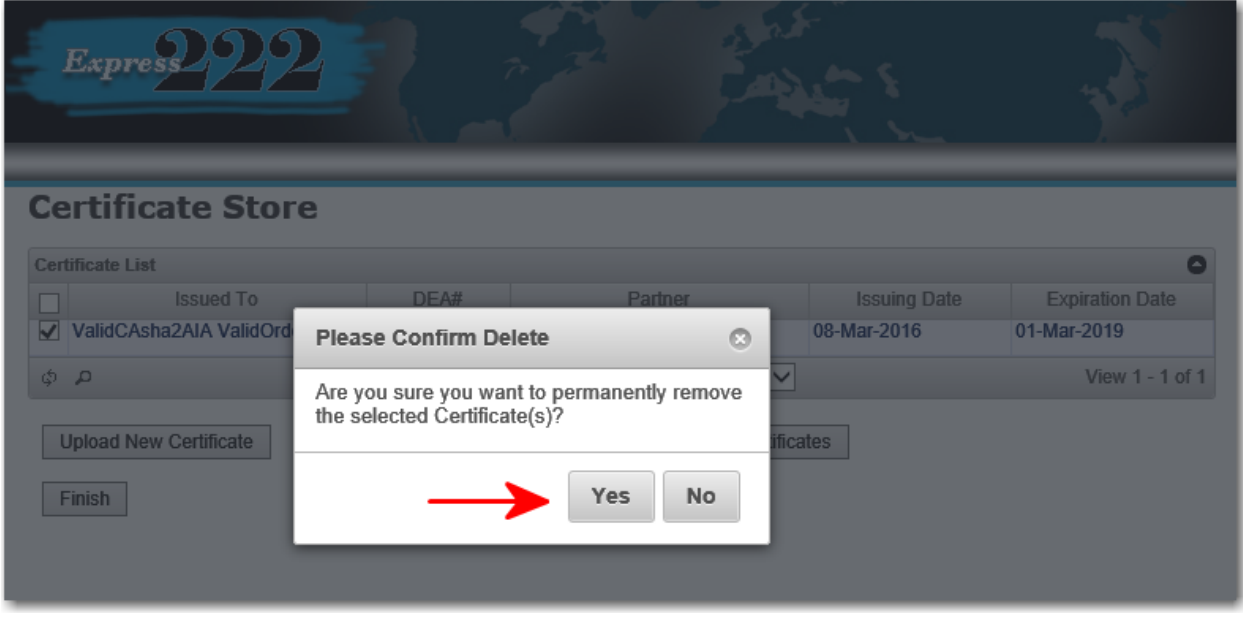

If your Certificate store is setup and you have forgotten your certificate store password. Orders can be signed by selecting the here hyperlink in the window below. This link will take you back to the desktop signing option. For more information in reference to desktop signing refer to the Place an Order document in the training section of [www.express222.com.](http://www.express222.com/) Customer that are setup for Certificate Store only signing will not have this option.

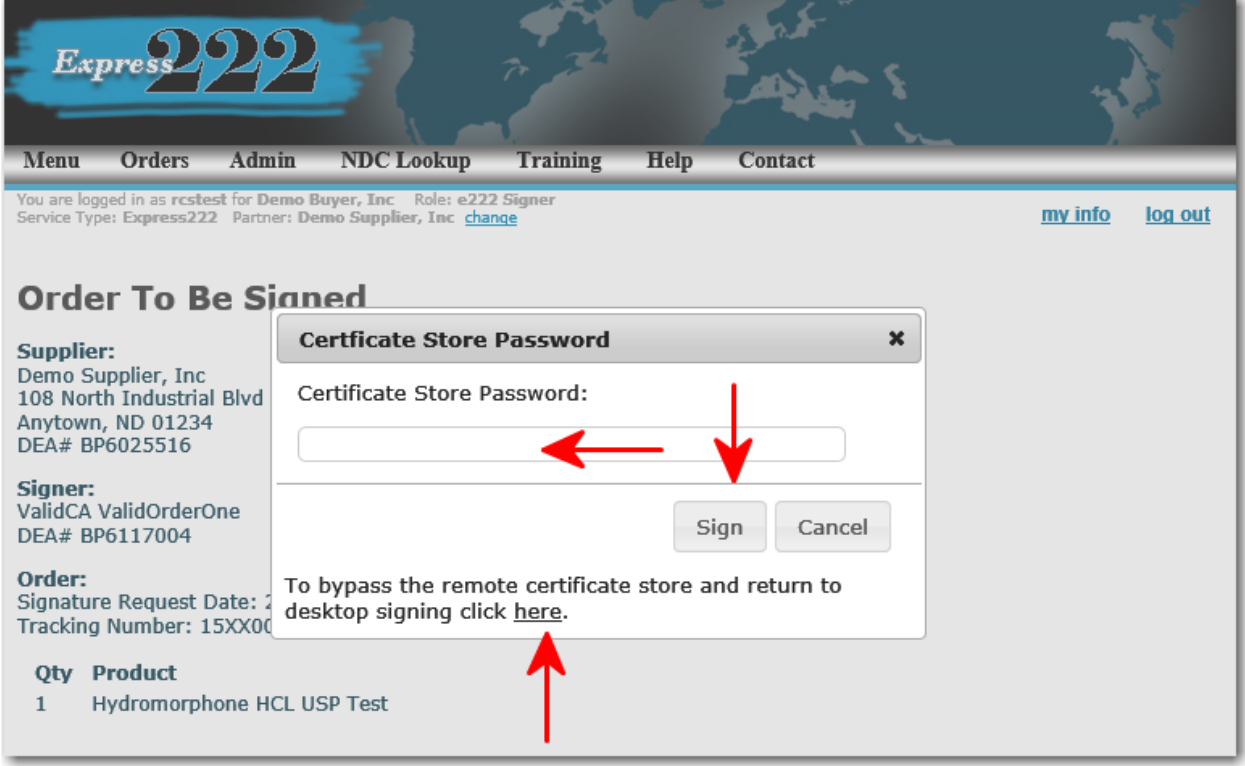

*Note: In order to resolve Certificate Store Password issues, please call Legisym Support at 1-877-332-3266 option 2.*